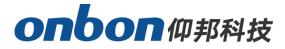

## **LED Control Card**

## User Manual

Please read the user manual carefully before use our LED control card.

User Manual for Connecting Y series with camera

## Statement

Any companies or privates cannot copy, transcribe or translate part or whole content of this file without our written permission. And cannot use it on any business or benefit filed with any forms.

The specifications and information which are mentioned on the file is for reference only, if there's update, we will not inform you. This file is only for guidance, and all information will not be for any promises.

# CATALOG

| Brief Introduction 1            |
|---------------------------------|
| About Software1                 |
| Guiding2                        |
| Preparation                     |
| Equipment Connection2           |
| Setting for Infrared Camera     |
| Step 1 Select software          |
| Step 2 Set Parameters           |
| Add Network Camera in Software4 |
| Step 1 Install software         |
| Step2 Band with Controller      |
| Add Video                       |
| 1. Add high resolution video    |
| 2. Add Living Address           |
| Live Streaming                  |

## **Brief Introduction**

Thanks for ordering LED control card. The design of the control card is according to the international and industrial standard, but if the operations are incorrect, it will probably bring you personal injury and financial harm. As to avoid these and win more from your equipment, please obey the specifications of this file.

### **About Software**

Cannot do any modification, decompilation, disassembling, decoding or reverse engineering on our software, it's illegal.

## Guiding

### **Preparation**

PC, LedshowYQ 2018 software, Y series control card, infrared network camera, LAN cable, 12V power supply.

## **Equipment Connection**

PC connects with router – Y series controller connects with router by LAN cable – PC connects with infrared network camera by LAN cable, as below:

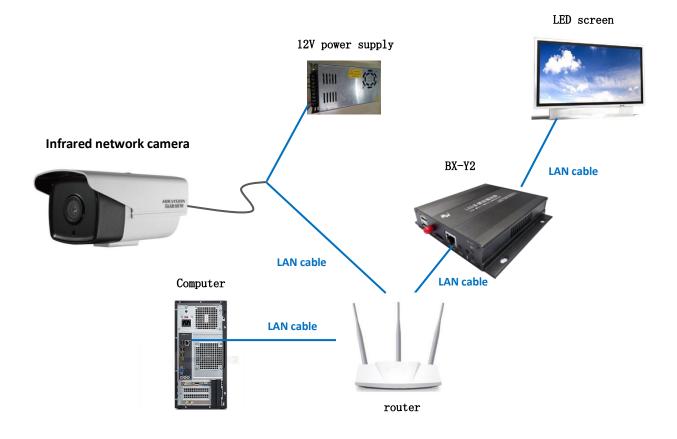

## **Setting for Infrared Camera**

#### Step 1 Select software

Install official SADPTool, choose SADPTool , install.

#### Step 2 Set Parameters

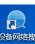

After install software, open , click refresh on the top right corner, then, you can check the IP information of the equipment which connected with network, and select the equipment you need to connect and input IP address, gateway, passwords, lastly, click "modify".

| 🔵 设备网络排 | 豊富             |      |              |      |                  |             |            |             | 0 _ 🗆 ×                     |
|---------|----------------|------|--------------|------|------------------|-------------|------------|-------------|-----------------------------|
| 在线设备总数  | .   <b>1</b>   |      |              |      |                  | 导出          | 刷新         | ■ 修改网络参数    |                             |
| ☑   编号  | ▲   设备类型       | 激活状态 | IP地址         | 端口   | 软件版本             | IPv4网关      | HTT/   设备序 | 使用DHCP      |                             |
| 001     | DS-2CD3T20D-I3 | 已激活  | 192.168.9.25 | 8000 | V5.4.24build 170 | 192.168.9.1 | 30 DS-20   | ● 使用萤石云     |                             |
|         |                |      |              |      |                  |             |            | 设备序列号:      | DS-2CD3T20D-I320170331AACH7 |
|         |                |      |              |      |                  | 刷新          |            | IP地址:       | 192.168.9.25                |
| •       | 勾选             |      |              |      |                  |             |            | 端口 :        | 8000                        |
|         |                |      |              |      |                  |             |            | 子网掩码:       | 255.255.255.0               |
|         |                |      |              |      |                  |             |            | 网关:         | 192.168.9.1                 |
|         |                |      |              |      |                  |             |            | IPv6地址:     |                             |
|         |                |      |              |      |                  |             |            | IPv6网关:     | ::                          |
|         |                |      |              |      |                  |             |            | IPv6子网前缀长度: | 0                           |
|         |                |      |              |      |                  |             |            | HTTP端口:     |                             |
|         |                |      |              |      |                  |             |            |             | 00                          |
|         |                |      |              |      |                  |             |            |             | 安全码验证                       |
|         |                |      |              |      |                  |             |            |             | •••••                       |
|         |                |      |              |      |                  |             | × ×        | 官埋风密码:      |                             |
|         |                |      |              |      |                  |             |            |             |                             |
|         |                |      |              |      |                  |             |            |             | 修改                          |
| 4       |                |      |              |      |                  |             | Þ          |             | 忘记密码                        |

### Add Network Camera in Software

#### Step 1 Install software

Install LedshowYQ 2018 software and open it, as below:

#### Step2 Band with Controller

Click "add screen" - select the controller you need to add – set width and height parameters. (firstly click 💟 )

| COY20019      | 901070039  19 🗸 💽 |              |          |
|---------------|-------------------|--------------|----------|
|               |                   | BX-          | Y2       |
| Series        | Туре              |              |          |
| Y series      | ∨ ВХ-Ү2 ∨         |              | er la    |
| Width         | Height            |              |          |
| 128           | 128               |              | 10 .     |
| IP Address    |                   |              |          |
|               | . 66 . 51         | Control area | 1024*600 |
| Screen Nam    | e                 | Max width    | 8192     |
| Screen-1      |                   | Max height   | 2048     |
| Install Addre | 955               |              |          |
| BX-Y2         |                   |              |          |
|               |                   |              |          |

### Add Video

#### 1. Add high resolution video

Click - select "high resolution video" in "video". Or you can "add video area" on "edit". After add high resolution video, please choose "live streaming", as below:

| 🐸 🖳 👖 🔸 👗 🍩 . | 🖄 🖳 1 🖡 🗙 🍩 |
|---------------|-------------|
|---------------|-------------|

#### 2. Add Living Address

Input rtsp protocol url address of camera in "live address", then click "OK". Format: rtsp://[username]:[passwd]@[ip]:[port] username: equipment username, for example: admin passwd: equipment passwords, for example: onbon64955068 ip: equipment IP address, for example: 192.168.9.25 port: default port number is 554 As below:

| 🚱 Webcast                                   |       | _                |        | × |  |  |  |  |  |
|---------------------------------------------|-------|------------------|--------|---|--|--|--|--|--|
| Webcast address                             |       | Default port 554 |        |   |  |  |  |  |  |
| rtsp://admin:pnbon64955068@192.168.9.25:554 |       |                  |        |   |  |  |  |  |  |
| user name Passwords                         | Enter |                  | Cancel |   |  |  |  |  |  |
|                                             |       |                  |        |   |  |  |  |  |  |

### Live Streaming

It will be showed on Preview area (also on LED screen), as below:

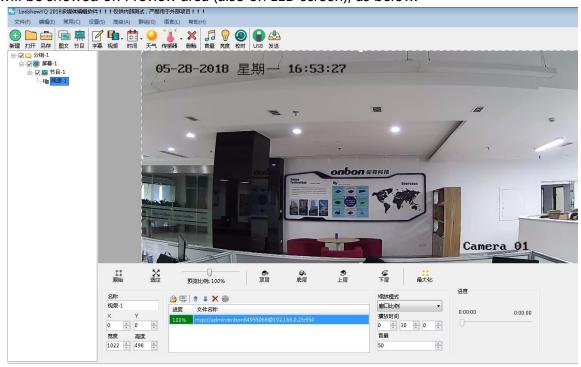

#### Shanghai ONBON Technology Inc.

Address: 7 Floor, Tower 88, 1199#, North Qinzhou Road, Xuhui District, Shanghai City, China Website: www.onbonbx.com

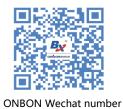

#### **ONBON (Jiangsu) Optoelectronic Industrial Co.,LTD**

Address: 1299#, Fuchun Jiang Road, Kunshan City, Jiangsu Province, China website: http://www.iledcloud.com/